# **SmarterProctoring Guide for Students**

San Juan College will be using the SmarterProctoring scheduling software this semester. Students will use the SmarterProctoring link on the Canvas course menu to begin the process of scheduling proctored tests. Follow the instructions below to create your SmarterProctoring Profile and to register for your proctored exams.

## 1. Launch SmarterProctoring

- a. Launch **SmarterProctoring** from Canvas Course menu.
- b. Choose Authorize to allow access to your account.
- c. Open **SmarterProctoring** in a new window.

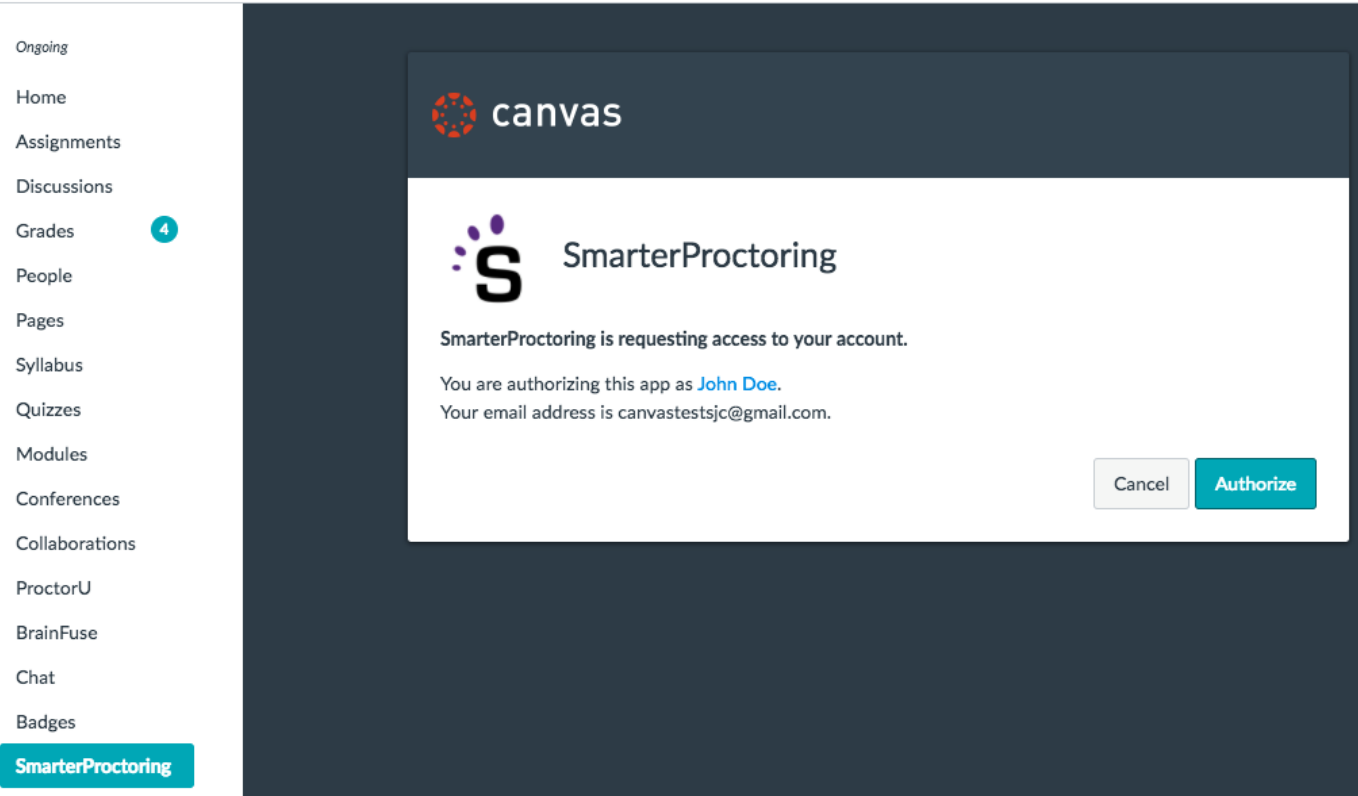

d. Click **Begin Registration** to set up your account (you should only have to do these steps once to set up your account).

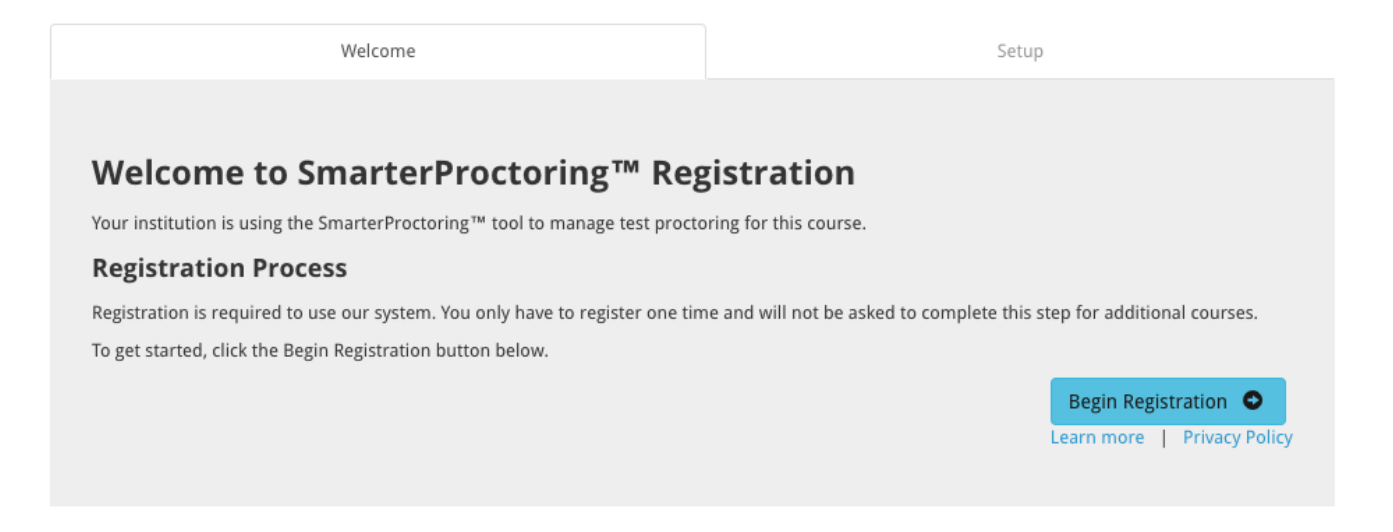

## 2. Set Up Your Account

a. This is where you will set up your **account** and set your notification preferences. Enter all of the requested information.

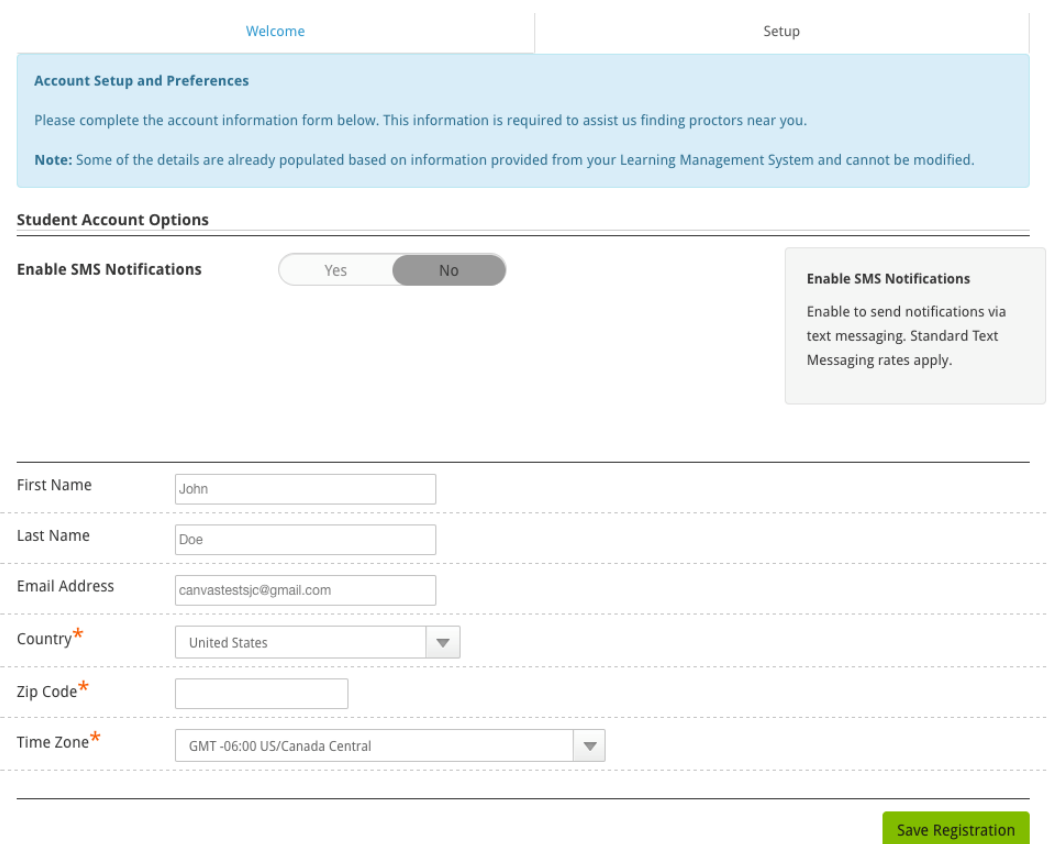

b. Be sure to enter your Zip Code. This is necessary for SmarterProctoring to display the proctor locations closest to you, then click **Save Registration.**

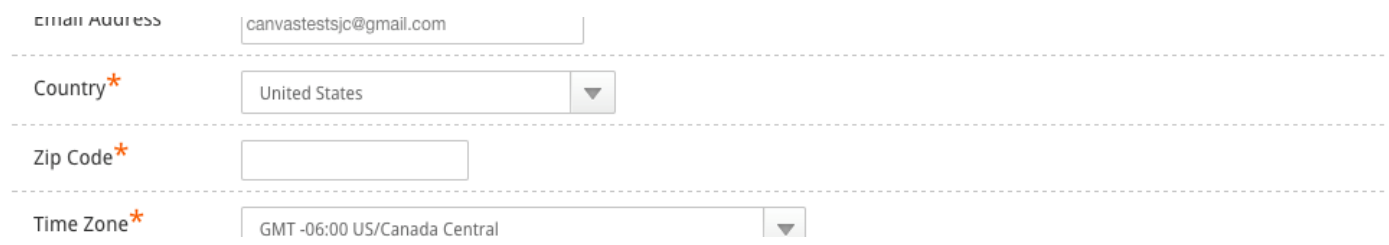

# 3. Sign Up for a Proctored Exam

a. Click **Select Proctor** in the exam window under **Your Exams**. You will have to register for each different proctored exam your instructor has available under **Your Exams**.

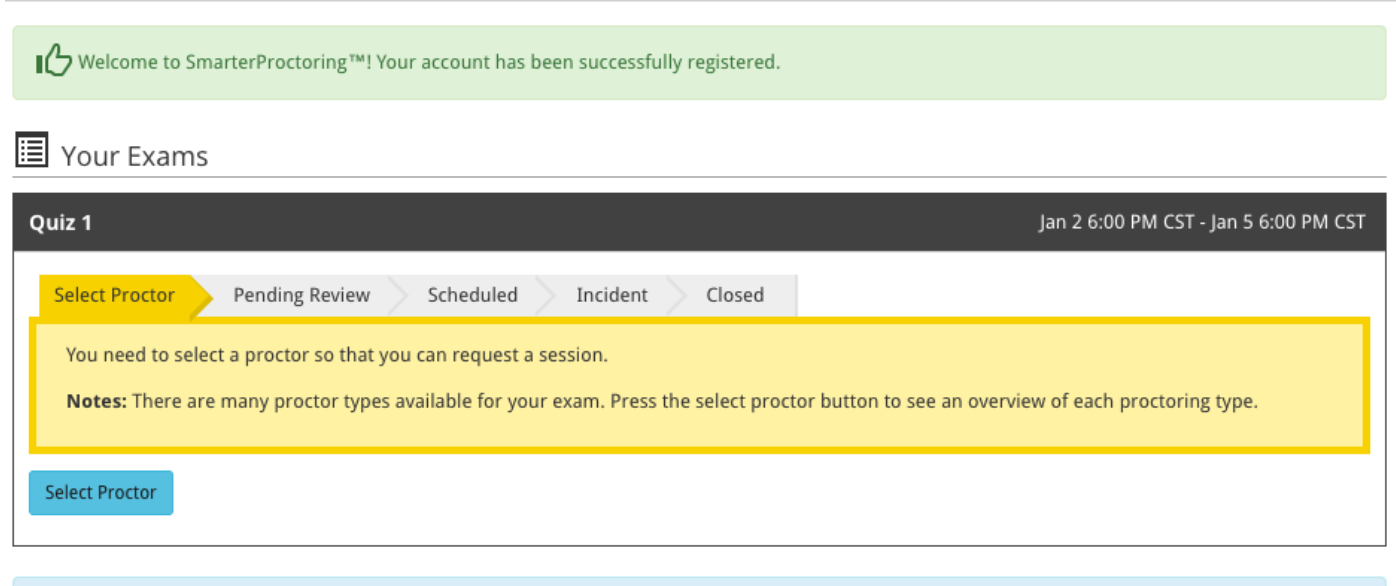

Are you looking for an exam that is not listed? It is possible your instructor has not set it up yet, please reach out to your instructor to ask when the exam will be in the SmarterProctoring system.

- b. Click **Face to Face Proctor** to take your exam at a proctored test location (you will be able to sign up for an approved testing center in your area).
- c. If your instructor allows you to use B Virtual click **Use B Virtual** and follow the instructions.

#### **Select Proctor Type**

You are permitted the use of the following types of proctors for this exam. Please select the type of proctor you would like to use to proceed.

### **Face to Face Proctor**

Testing Centers and Individuals who are available to administer exams locally.

#### **B** Virtual

A human proctor will watch a student via webcam during the exam. Proctors see both the student and their screen during the exam. Proctors can stop the exam and make spot checks at anytime their suspicion is peaked. The session can typically be recorded.

Find Face to Face Proctor

Use B Virtual

- d. To select a testing center, click **Request Session** next to the location of your choice under **Search Results**.
- e. If a location is not showing, click on **Max Travel Distance** under **Filters** and increase your travel distance. Then click **Update**.

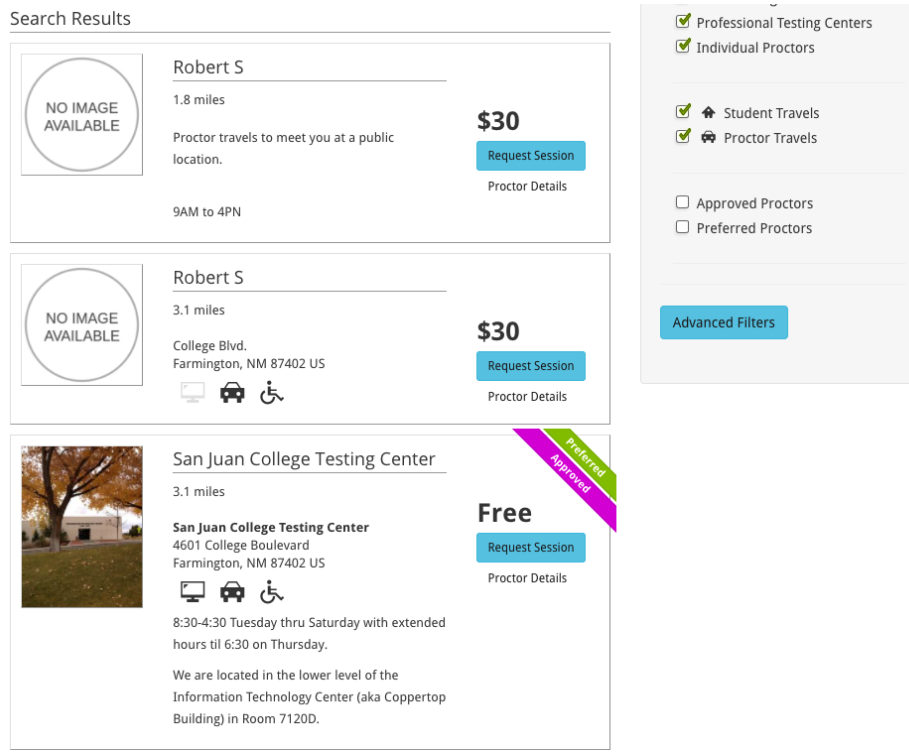

f. If you select the San Juan College Testing Center, click **Continue Scheduling Session** in the RegisterBlast pop-up window.

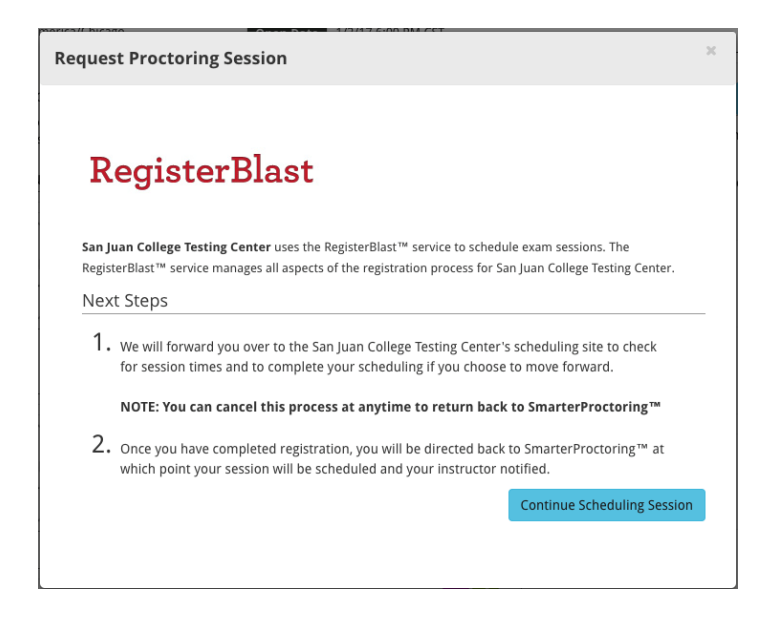

- g. Select the **Date and Time** for your exam (only available proctor slots during the test dates will show).
- h. Read and confirm the **RegisterBlast Requested Information** Click Register when complete.
- i. **Print the RegisterBlast confirmation** page for a permanent copy of your registration. Be sure to take your printed receipt with you to the testing location.
- j. Click Continue to end the registration.